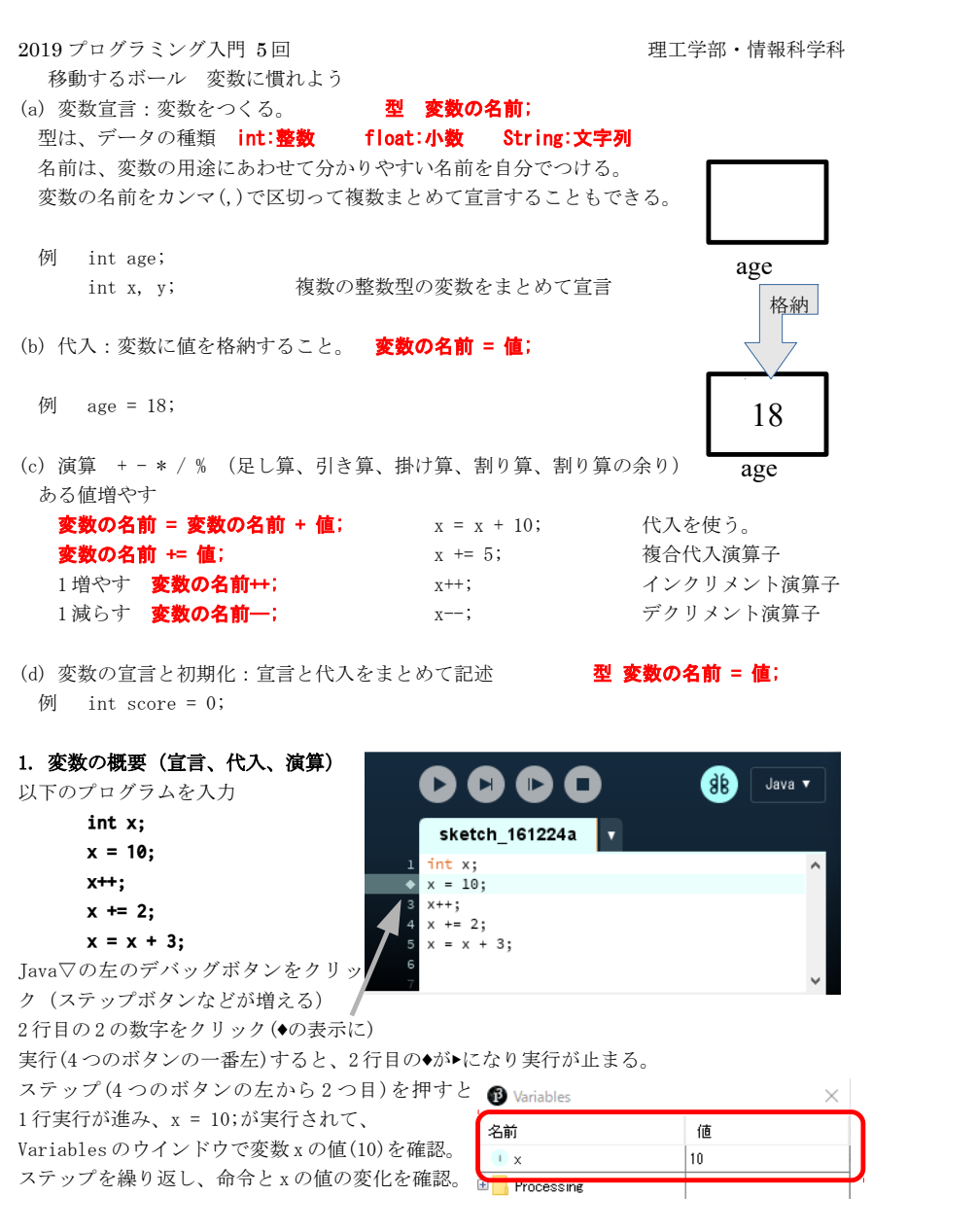

# 2. 変数でカウントアップ

新たにウインドウを開く。([ファイル]メニューから[新規])

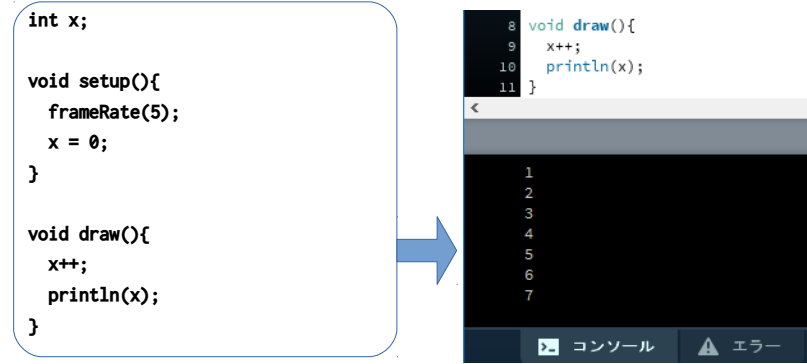

 setup の{から}までの部分が、初期設定の処理で実行時に一度実行される。draw の{から}の部 分が、描画の部分で、1秒間に frameRate の命令で設定した回数繰り返し実行される。 x++; を書き換えてみよう。2 ずつ増やすには?

# 3. 変数

 新たにウインドウを開く。(ファイルメニューから新規) 左上の隅に変数を使って丸を描くプログラムを入力する。 変数を宣言し、setup の中で位置を指定する。 draw の中でその変数の座標に丸を描く。

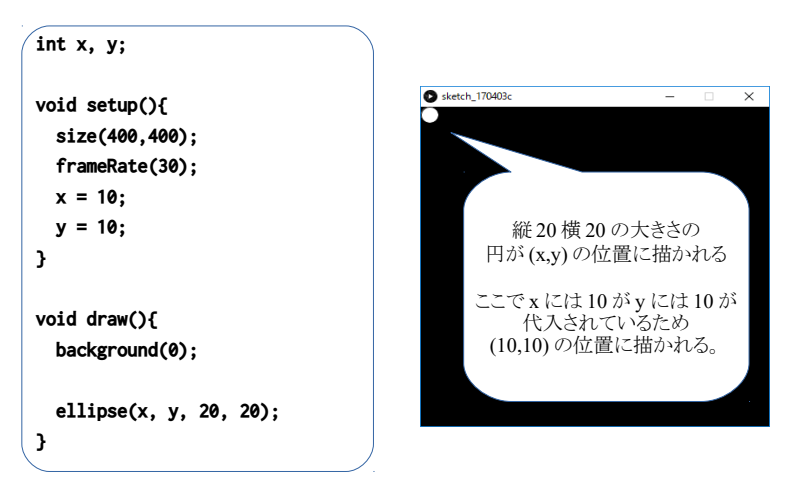

### 4. 変数で移動

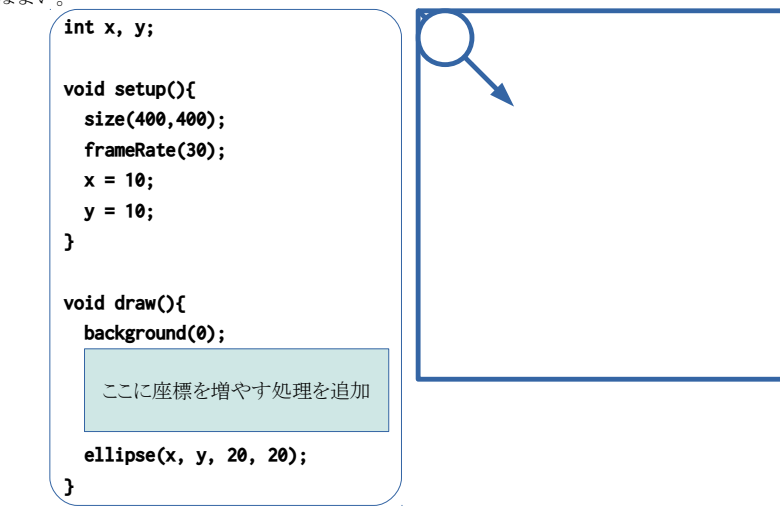

 左上から右下に図形を動かしてみよう。座標の変数の値つまり x や y を増やす命令を追加すれ ばよい。

タイピングに余裕がある人は、println(x + "," + y); を draw の中に追加してみよう。 値が変化していくのをコンソール(下の黒いところ)で確認できる。 右下まで行くと変化がなくなり面白くない! → 次回、条件分岐で対応

- 5. 変数の追加:ボール(丸)を違う角から動かしてみよう。余裕があれば四隅から。 変数をもう1セット用意。例えば x1 と y1 の変数宣言、setup で初期値、draw で増減と描画 setup での最初の値の代入の際に、右上は x 座標が 400 で y 座標が 0 とすると良い。 または 400 と書く代わりに右や下の座標は以下のシステム変数を利用するとよい。 width :ウインドウの横幅 height :ウインドウの高さ
- 6. 応用(これまでの復習、自由にアレンジしよう)

図形を消さずに描き続けると残骸が残る。(draw メソッド中の background(0);を削除)

枠なしにする。setup メソッド内に noStroke(); を追加する。

```
 ボールの色を設定しよう。
```
 乱数をつかっても面白い random(256)で 0 以上 256 未満の乱数 緑で乱数 fill(0,random(256),0); 赤緑青すべて乱数 fill(random(256),random(256),random(256)); HSB モード colorMode(HSB, 359, 99, 99);を setup 中に書く。

fill(H,S,B); で、H:色相,S:彩度,B:輝度を指定する。H の値は 0 で赤、120 で緑、240 で青 デフォルトだと RGB モード colorMode(RGB,255,255,255); 形を変えてみよう。 徐々に大きく(x,y た大きさでも伸う) ellipse(x, y, y);

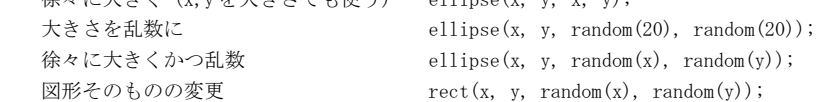

#### 点滅

 int c;を先頭に追加し、draw の中の fill を以下のように変更すると赤く点滅する。  $c \neq 4$ ; fill(c % 256, 0, 0); 緑の点滅にしたければ fill $(0, c \% 256, 0)$ ; 青なら fill(0, 0,  $c \frac{9}{256}$ ); HSB モードで色を指定したい場合は、 colorMode(HSB, 359, 99, 99);にして fill(c % 360, 99, 99); ここで % は割り算の余り、z % 360 とすると z がいくら増えても 0 から 359 までの数値に なる。

# プログラムの提出(5週) K's Life のレポート機能にて提出

- ・以下をコメントとして入力
- (文字数の制限で入らない場合は3つ目の提出ファイルとして追加してもよい) 今回の内容の概要、工夫した点
- 質問(何かあれば)・感想 難しかった。簡単だった。進め方が早い。遅い。など
- ・提出ファイルとして 1 つ目のプログラム(\*.pde)と実行画像(PNG または JPG)
- ・提出ファイルの名称にはそれぞれ学籍番号を入力

### 実行画像の作り方

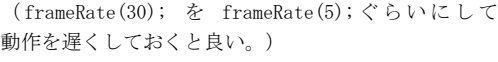

キャプチャするウィンド 自由形式の領域切り取り(F) 四角形の領域切り取り(R) ● ウィンドウの領域切り取り(W) 2. モードの横の三角形をクリックし、「ウィンドウ 全画面領域切り取り(S)

Snipping Tool

S 新規作成(N) | | モード(M)

▼ ◎ 遅延(D)

- の領域切り取り」に切り替える。(もしくは「四角形
- $\cdots$

1. Snipping Tool を起動する。

4. ファイルメニューから名前を付けて保存する。(または、フロッピーディスクのアイコン)

<sup>3.</sup> キャプチャしたいウインドウをクリックする。(または範囲をドラッグ。)